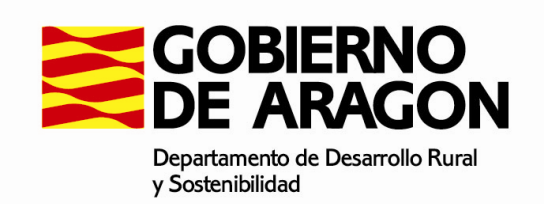

#### **MANUAL PARA LA UTILIZACIÓN Y MANEJO DE BASIPLAN (PROGRAMA PARA LA REDACCIÓN DE PLANES BÁSICOS DE GESTIÓN FORESTAL)**

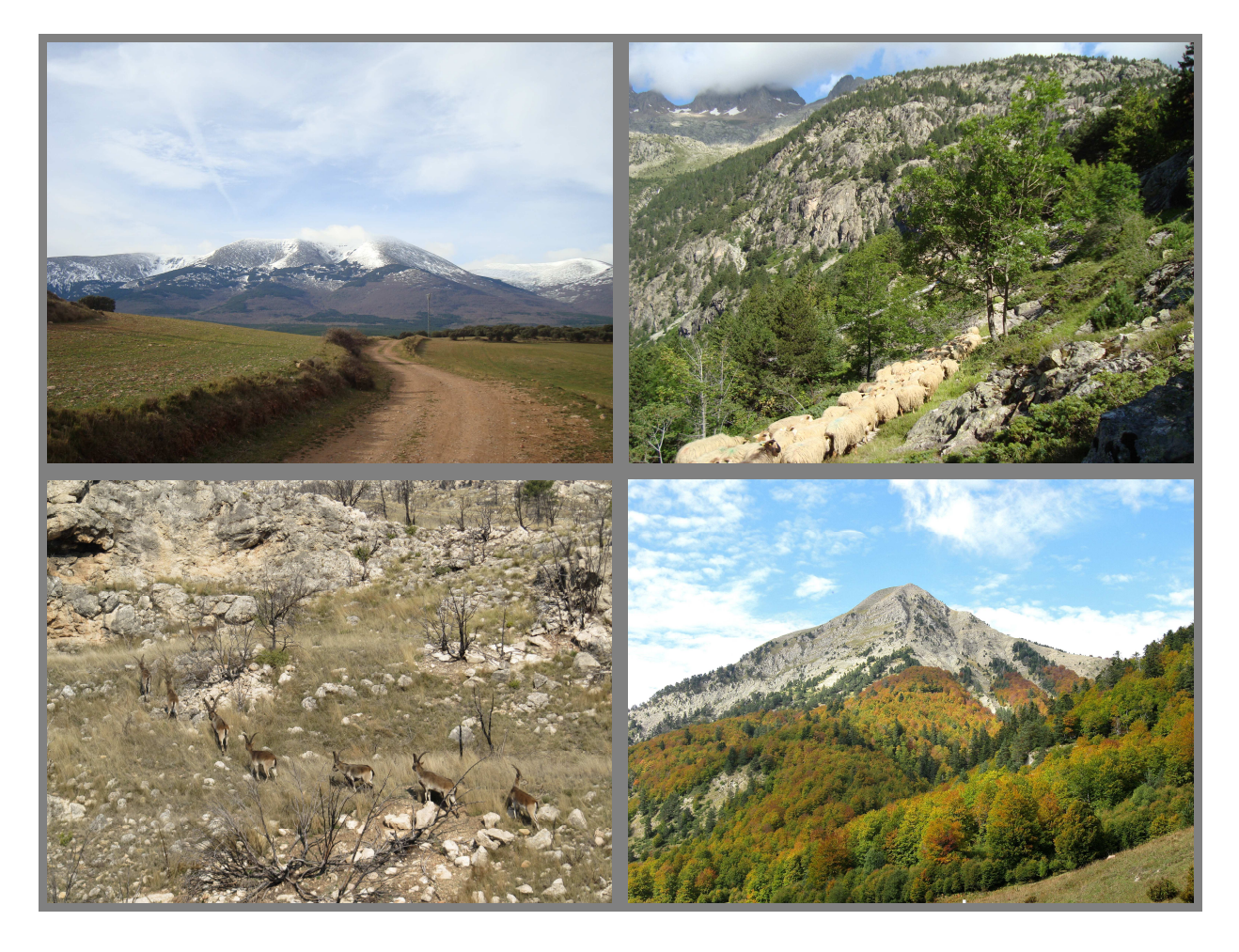

# **SERVICIO DE PLANIFICACIÓN Y GESTIÓN FORESTAL DIRECCIÓN GENERAL DE GESTIÓN FORESTAL, CAZA Y PESCA**

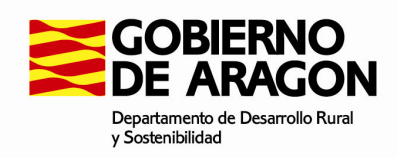

# **MANUAL PARA LA UTILIZACIÓN DE BASIPLAN**

Mediante Orden de 21 de marzo de 2015 del Consejero de Agricultura, Ganadería y Medio Ambiente se aprobó el Pliego General de Condiciones Técnicas para la redacción y presentación de resultados de Planes Básicos de Gestión Forestal de montes de Aragón.

En dicha Orden se anexa un Modelo de Cumplimentación del Plan Básico de Gestión Forestal que se ajusta al contenido del Pliego y que se puede utilizar como plantilla para la redacción de cualquier Plan Básico.

De aquí nace BASIPLAN, como herramienta para cumplimentar el Modelo que se adjunta al mencionado Pliego. La utilización de la aplicación es muy sencilla ya que sólo consiste en ir completando las distintas casillas que se nos presentan en la descripción del Plan.

Debemos tener en cuenta que el ámbito de aplicación de los Planes Básicos de Gestión Forestal será tal como se establece en la Orden:

- Montes cuya superficie sea inferior a 400 hectáreas, independientemente de su ubicación, siempre y cuando la superficie forestal arbolada sea inferior a 300 hectáreas. Se considerarán arboladas aquellas superficies que cuenten con una fracción de cabida cubierta superior al 20%.

- Montes poblados por especies con turno de aprovechamiento menor de 25 años, independientemente de su superficie y ubicación.

- Montes poblados por masas artificiales que cuenten con una superficie arbolada inferior a 800 hectáreas, siempre y cuando se encuentren fuera de un Espacio Natural Protegido. Se considerarán montes poblados por masas artificiales aquellos en los que al menos el 80% de la superficie arbolada proceda de repoblación.

En el resto de montes, aquellos que no cumplen estos requisitos, deberán redactarse proyectos de ordenación como único instrumento de gestión forestal posible.

Se han hecho capturas de las principales pantallas para explicar gráficamente el desarrollo de los trabajos.

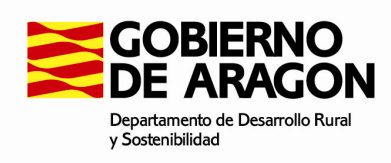

# **ÍNDICE**

# **0. INSTALACIÓN.**

# 1. MENÚ MODELO.

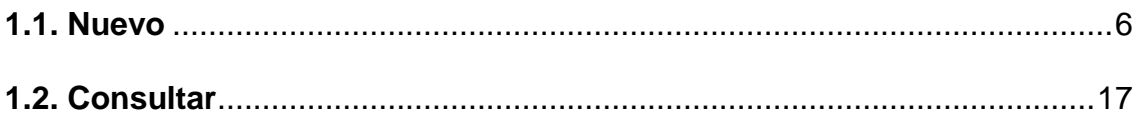

# 2. MENÚ ARCHIVO.

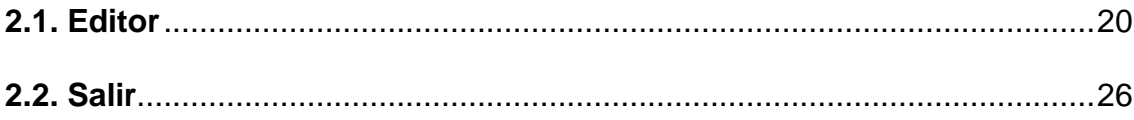

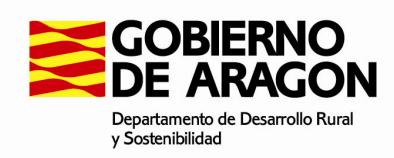

# **0. INSTALACIÓN:**

BasiPlan se presenta como un ejecutable. Para realizar la instalación sólo tendremos que dar doble clic en el icono ejecutable y seguir los pasos que se nos presenta.

Como en cualquier instalación, durante el proceso, nos pide la ruta o elección de la ubicación donde se guardarán los documentos que se creen con la aplicación. Si completamos la instalación y no hemos modificado las rutas que genera automáticamente el ejecutable se creará una carpeta en C:\ Archivos de programa\ BasiPlan donde se guardará toda la información del programa, incluidos los documentos de planificación, dentro de la carpeta de DOCUMENTOS.

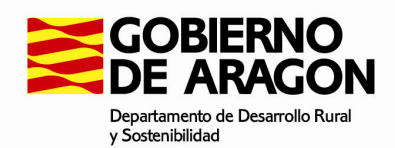

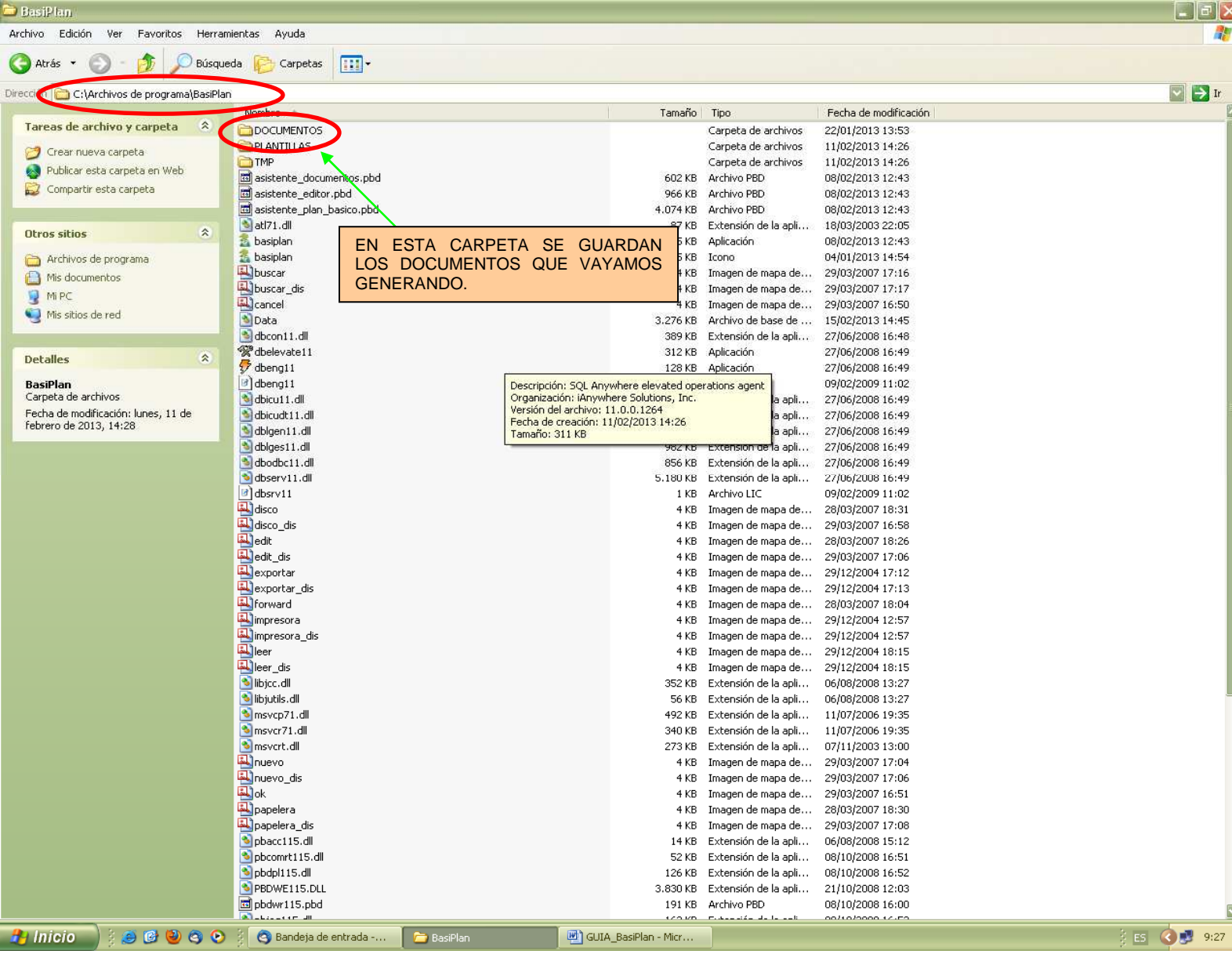

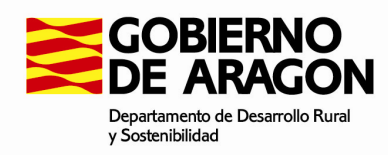

# **1. MENÚ MODELO:**

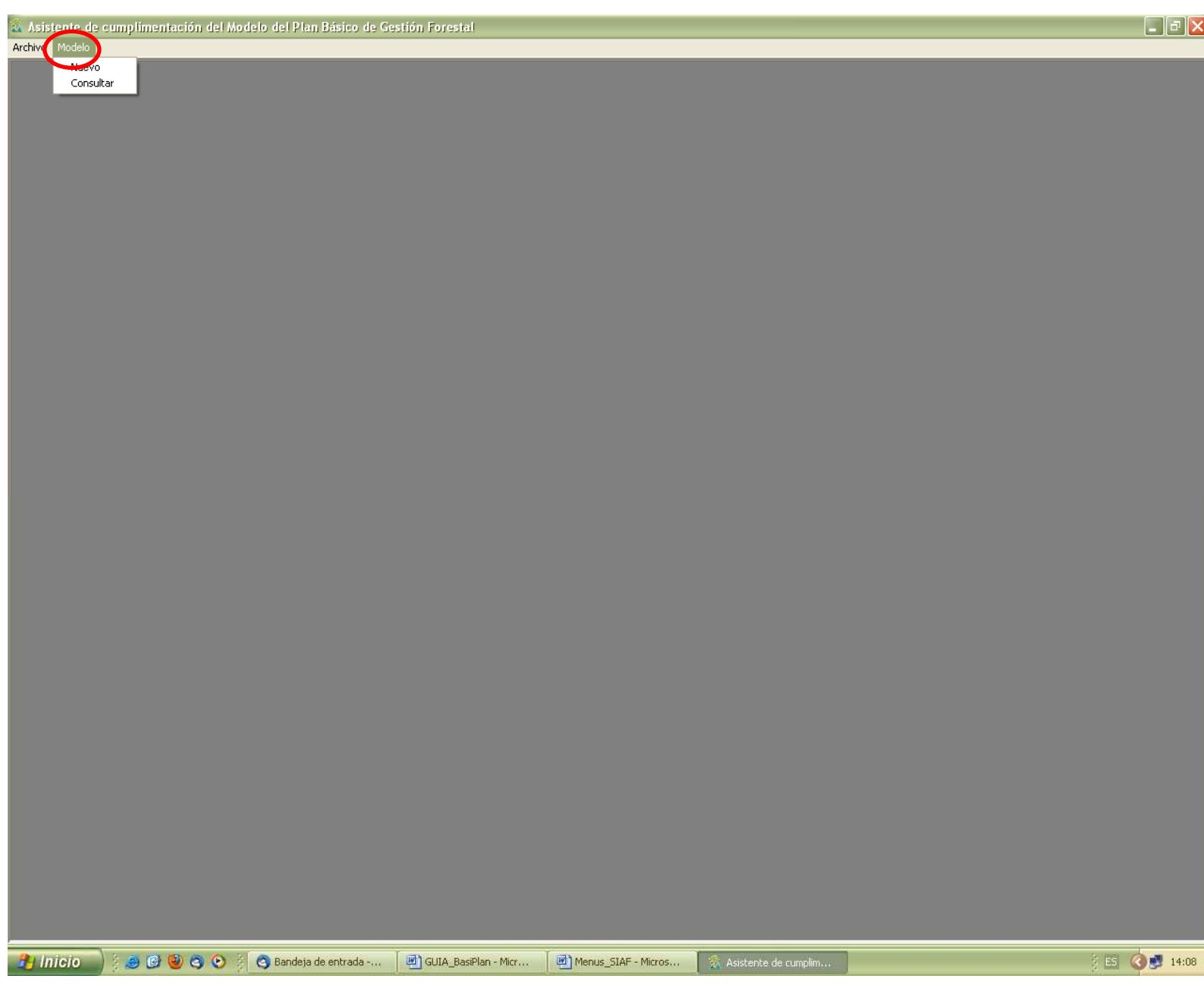

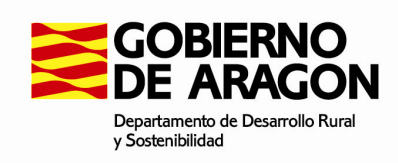

#### **1.1. Nuevo.**

Cuando pulsamos en "nuevo" se abre la ventana de cumplimentación del Plan; a partir de aquí iremos rellenando.

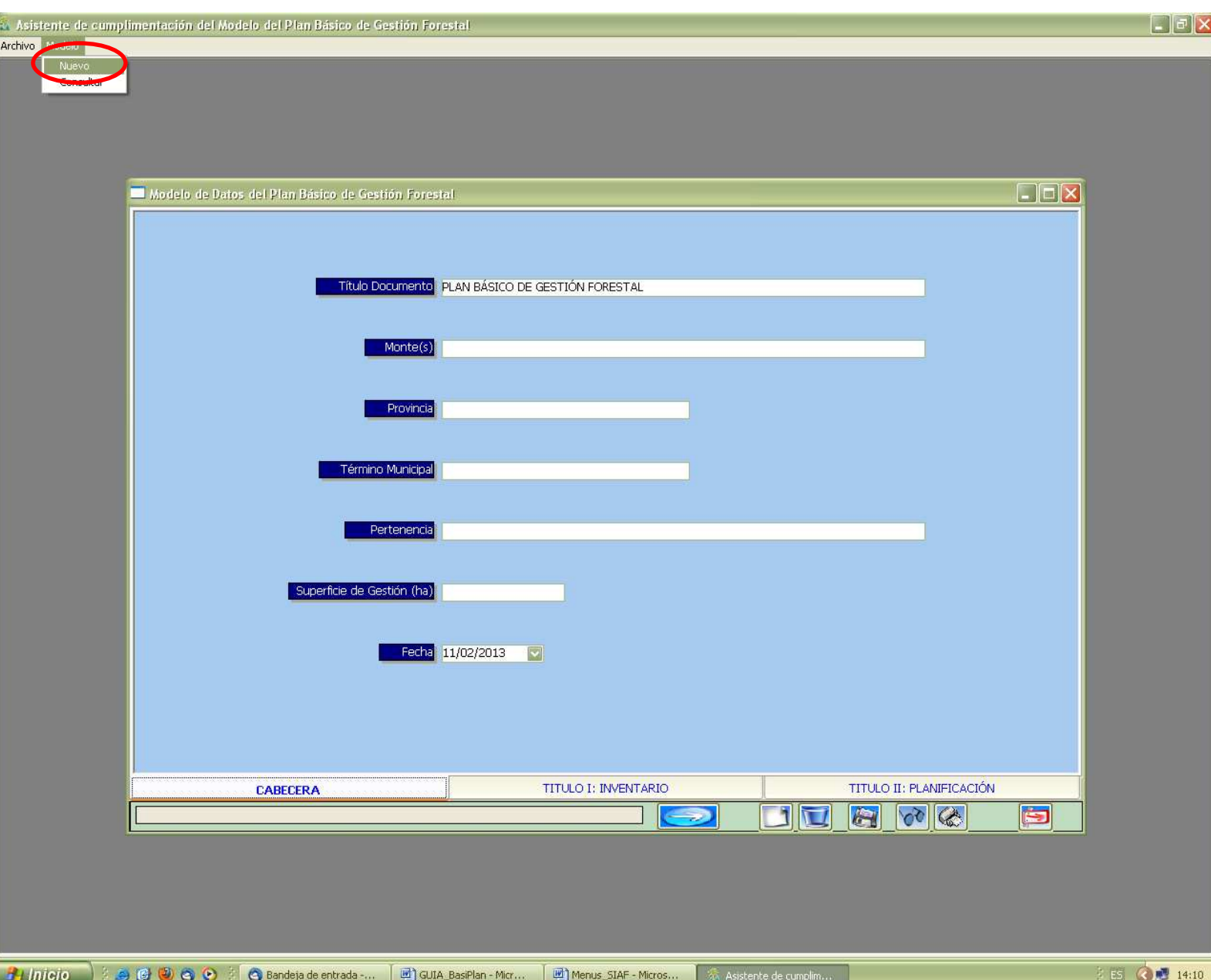

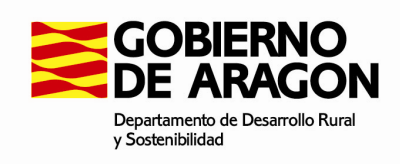

• Explicamos con varias capturas de pantalla como proceder:

En esta primera ventana completamos los datos básicos de la **cabecera** del Plan Básico, denominación del monte, provincia, término municipal… Una vez terminado damos al icono guardar o bien vamos avanzado por las distintas pestañas que encontramos.

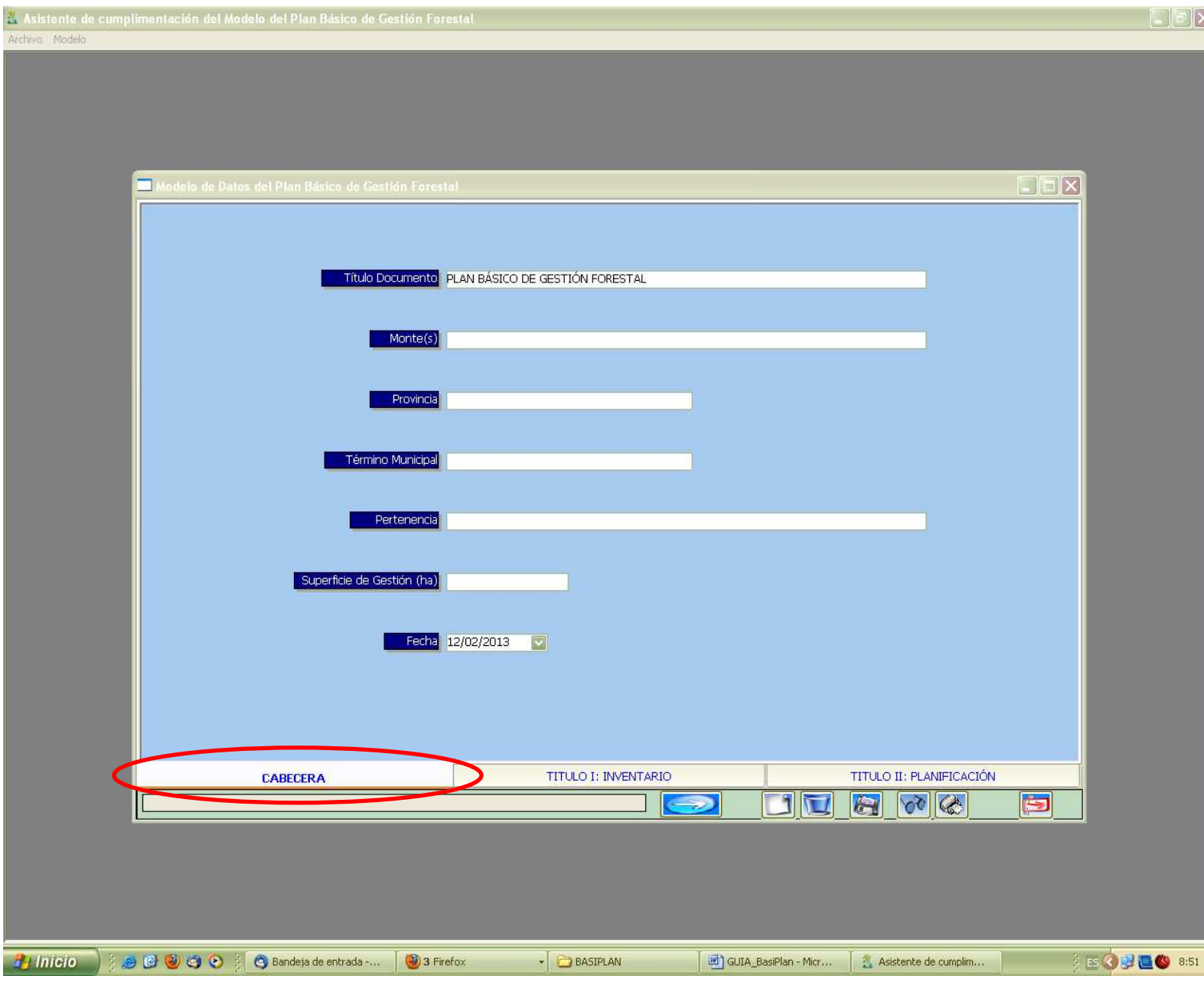

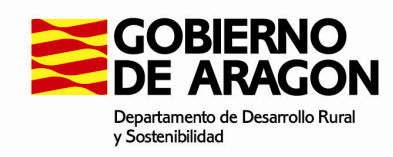

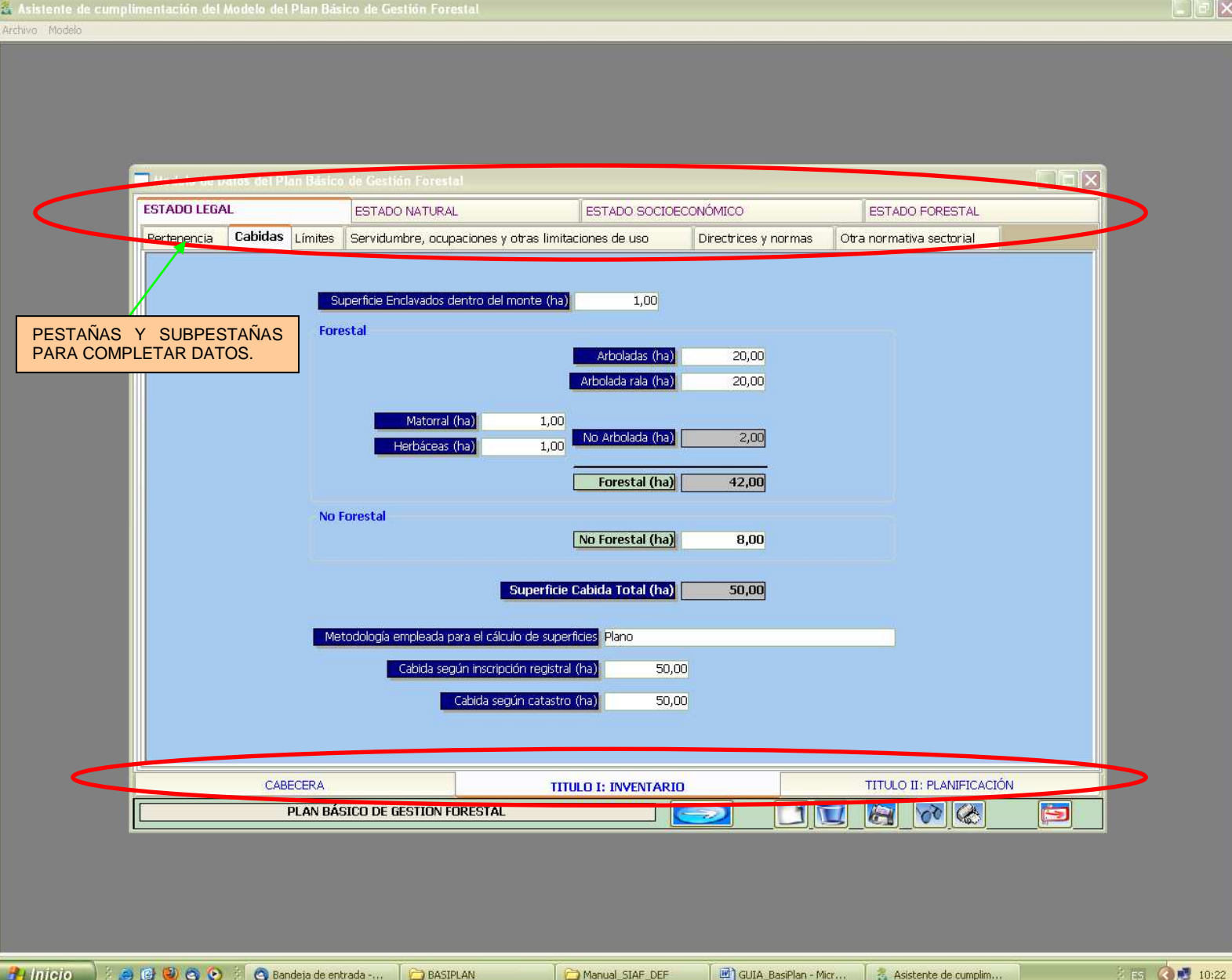

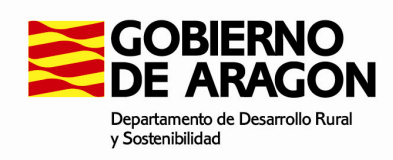

#### **Ejemplo que vemos a continuación:**

**Título I: Inventario** (parte inferior)**.** Al seleccionarlo encontramos 4 subpestañas en la parte superior: **ESTADO LEGAL, ESTADO NATURAL, ESTADO SOCIOECONÓMICO Y ESTADO FORESTAL.**

#### **Título I: Inventario. ESTADO LEGAL.**

Al seleccionar el Estado legal nos aparecen los distintos apartados que hay que rellenar del mismo, como son:

Pertenencia // Cabidas // Límites // Servidumbres, ocupaciones y otras limitaciones de uso // Directrices y normas // Otra normativa sectorial.

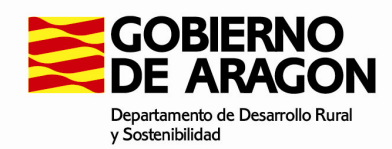

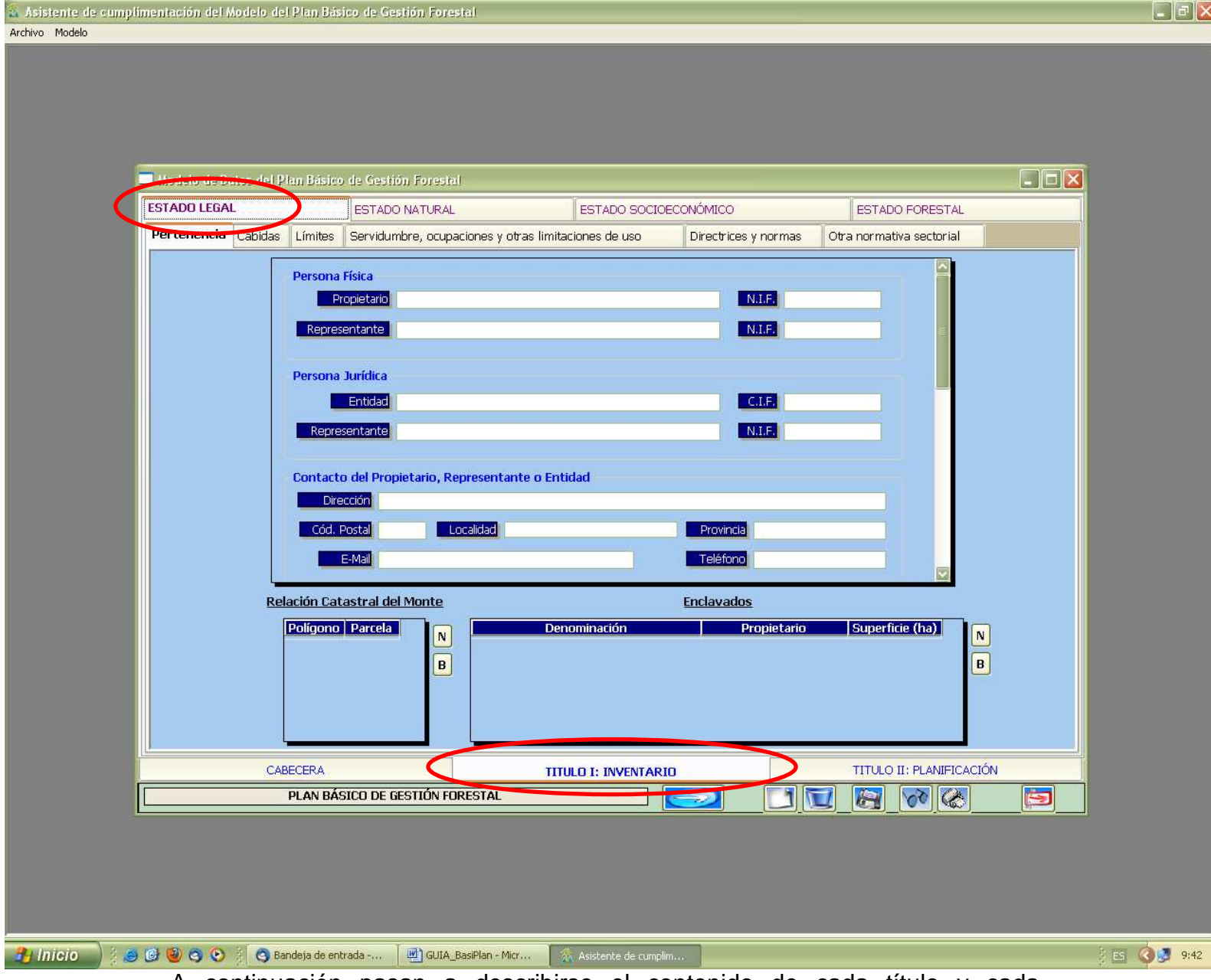

A continuación pasan a describirse el contenido de cada título y cada subpestaña con los diferentes apartados:

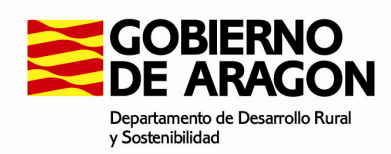

# **Título I: Inventario. ESTADO NATURAL.**

Geografía // Orografía // Hidrografía // Climatología // Geología // Erosión // Vegetación // Fauna // Sanitario // Valores ecológicos // Grado de naturalidad.

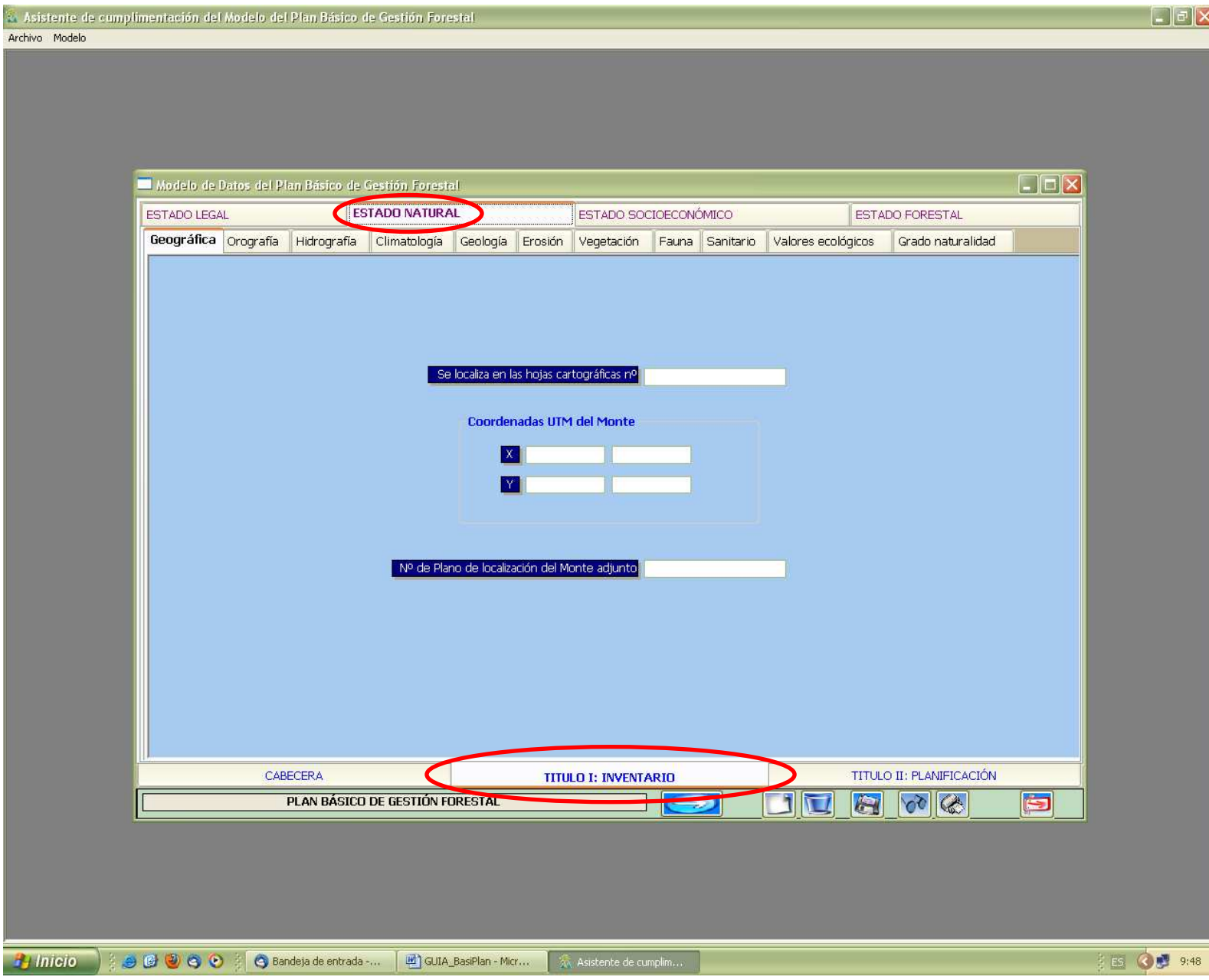

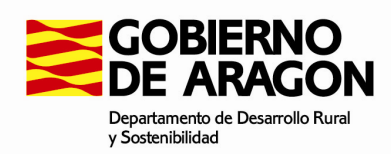

## **Título I: Inventario. ESTADO SOCIOECONÓMICO.**

Comunicación y accesos // Prevención y extinción de incendios // Recreativos y paisajísticos // Culturales e históricos // Resumen económico del Plan anterior.

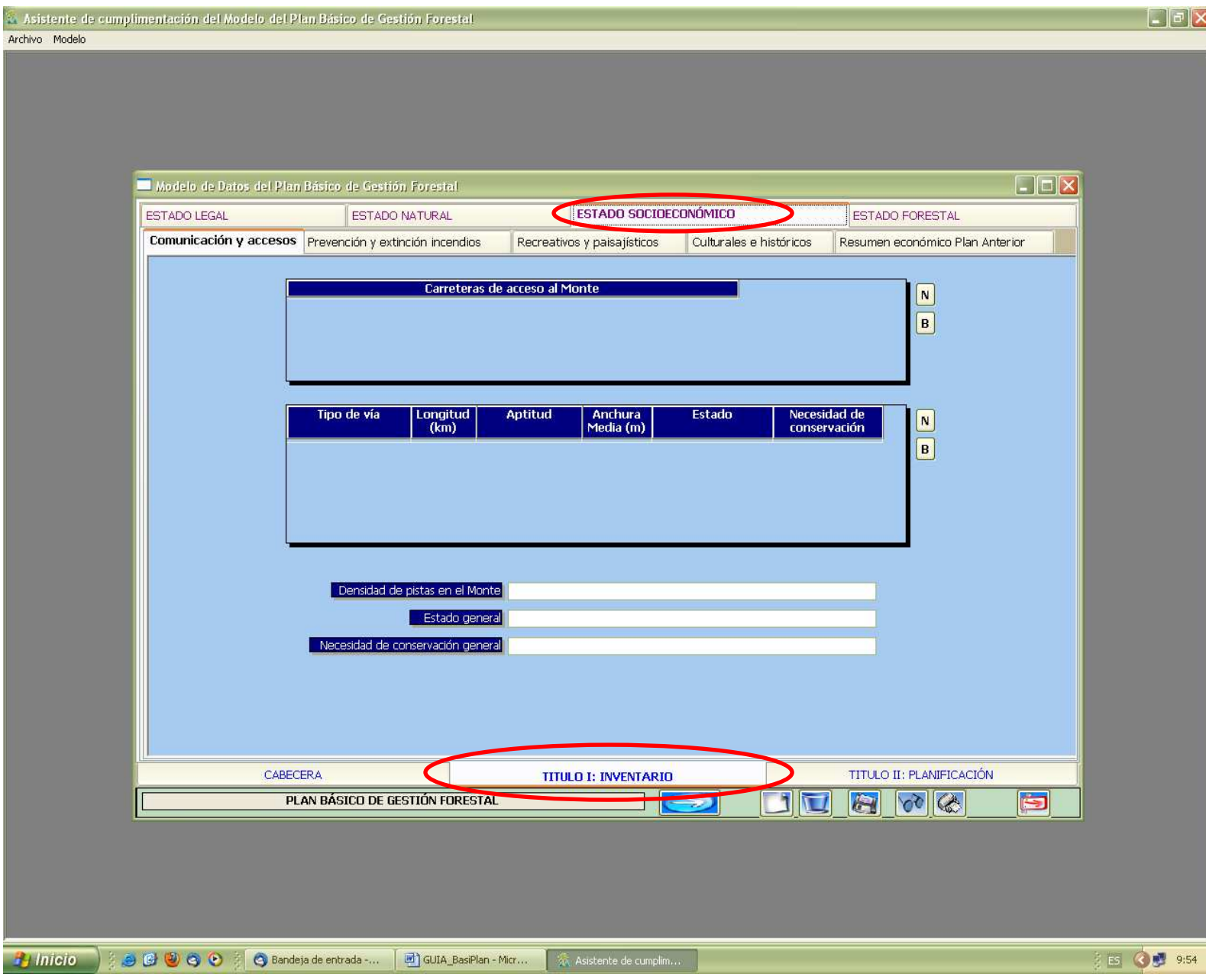

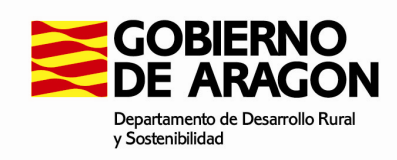

# **Título I: Inventario. ESTADO FORESTAL.**

División inventarial // Cálculos de existencias y crecimientos.

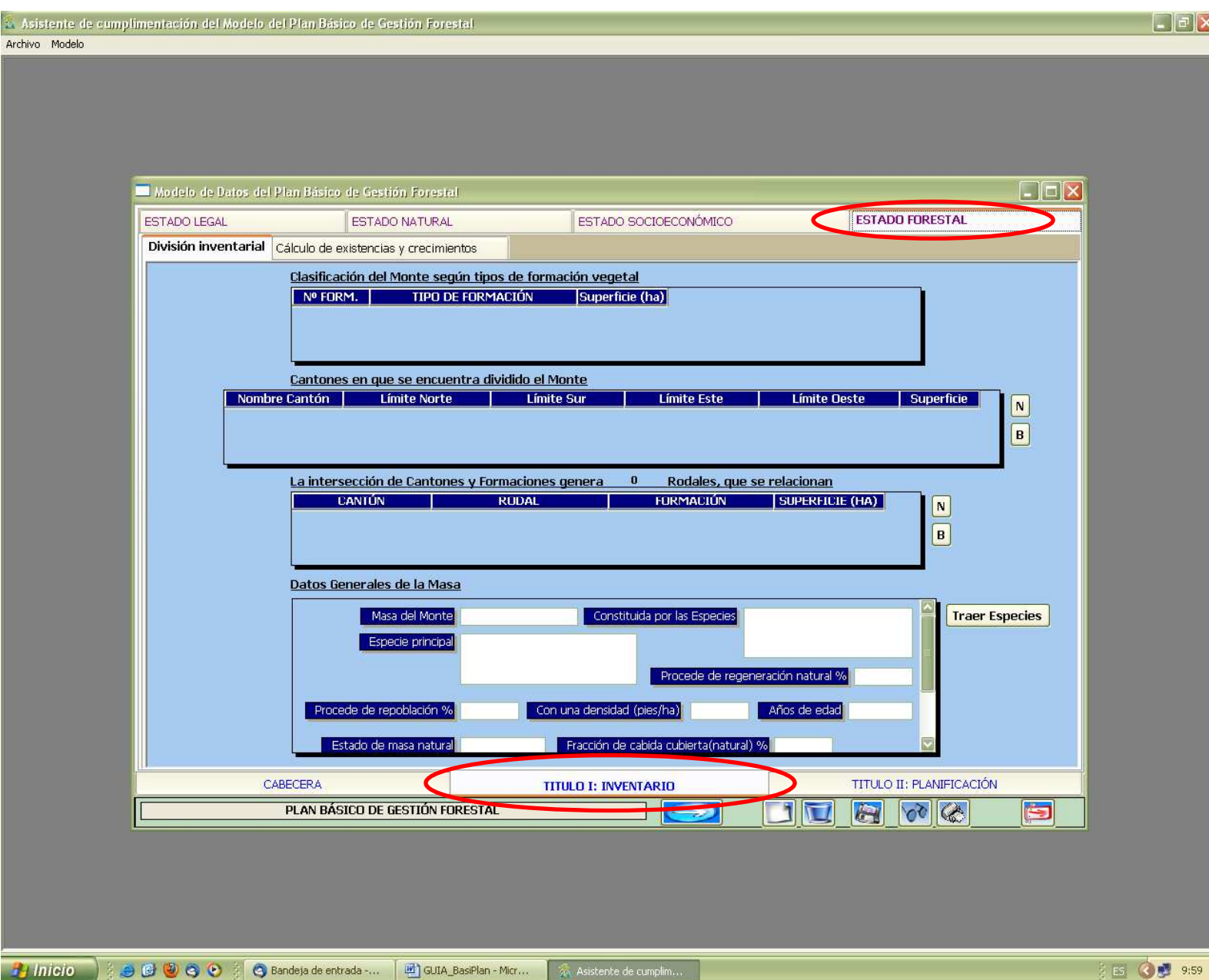

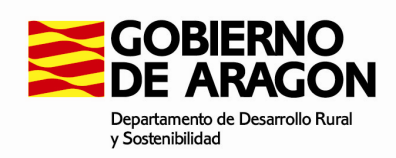

#### **Título II: Planificación.** Encontramos 3 subpestañas: **DETERMINACIÓN DE OBJETIVOS, PLAN GENERAL Y PLAN ESPECIAL.**

#### **Título II: Planificación. DETERMINACIÓN DE OBJETIVOS.**

Objetivos generales del monte // Objetivos específicos de la formación.

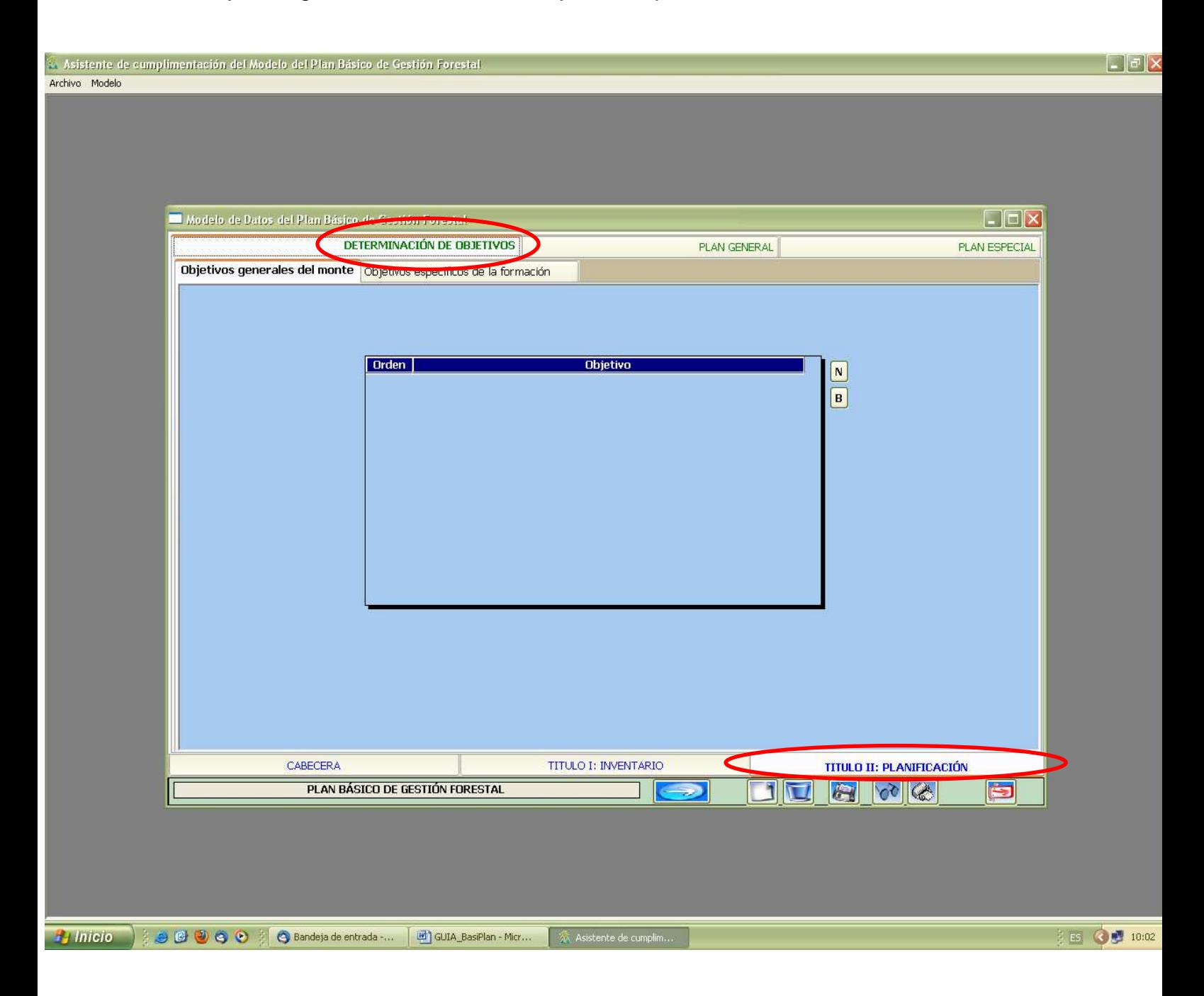

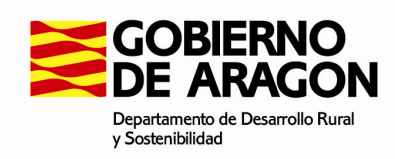

# **Título II: Planificación. PLAN GENERAL.**

Características selvícolas // Características dasocráticas // Criterios generales de aplicación en el monte.

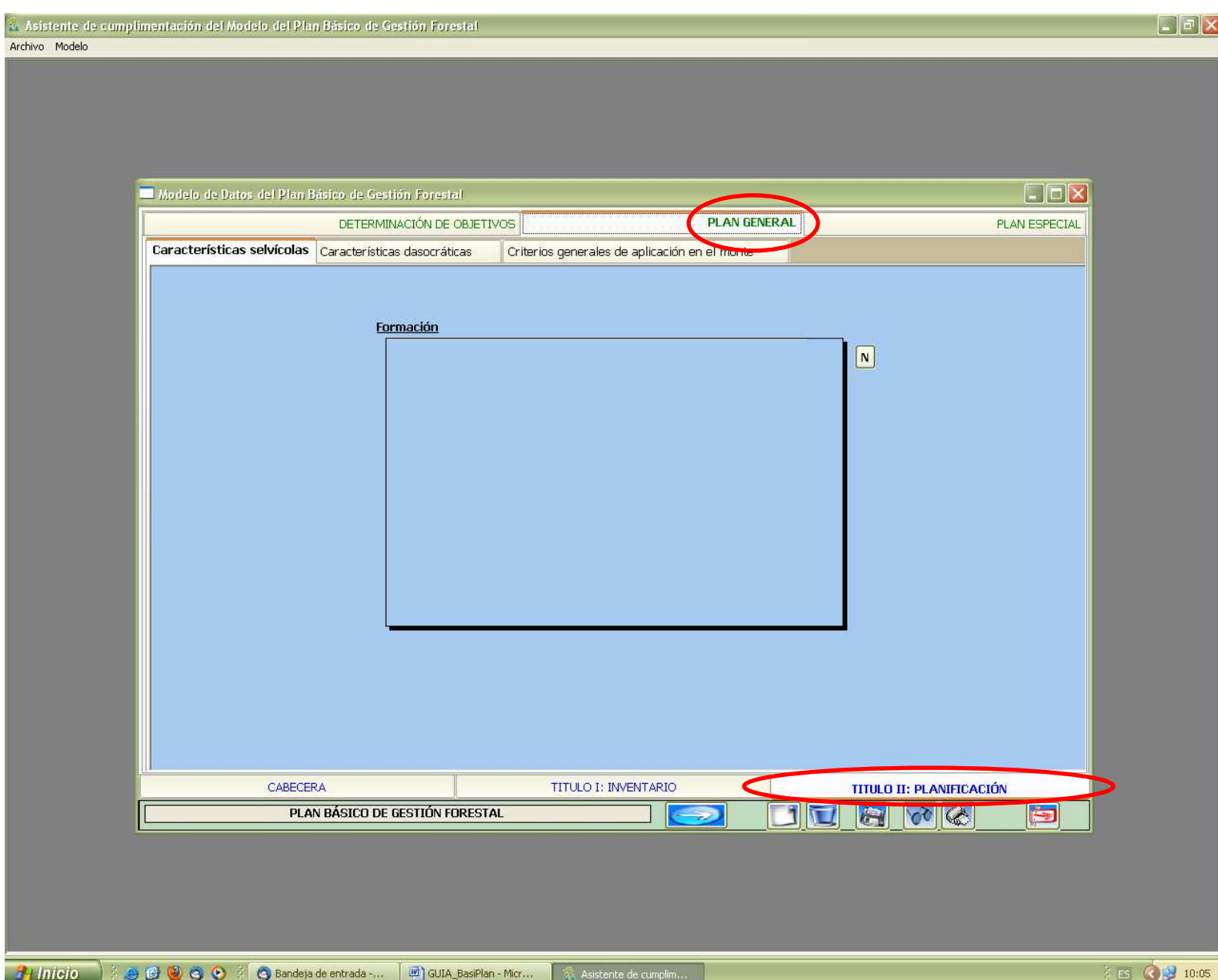

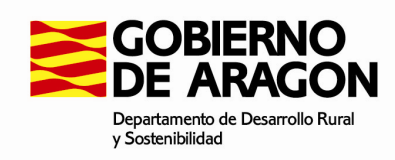

# **Título II: Planificación. PLAN ESPECIAL.**

Vigencia // Cálculo de la posibilidad // Programa de Aprovechamientos // Programa de Mejoras // Presupuesto, financiación y balance económico.

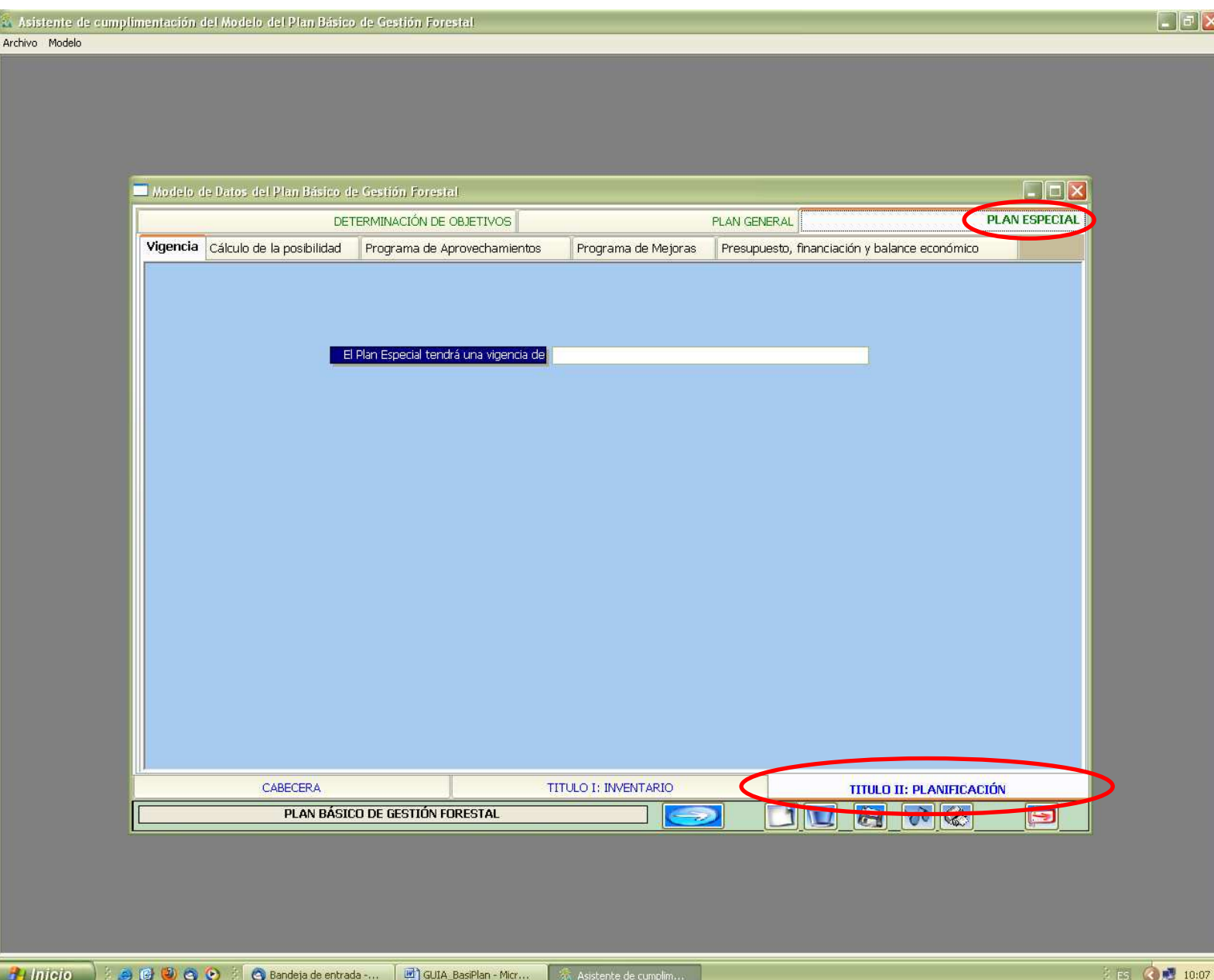

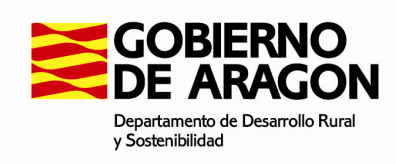

#### **Iconos de trabajo**

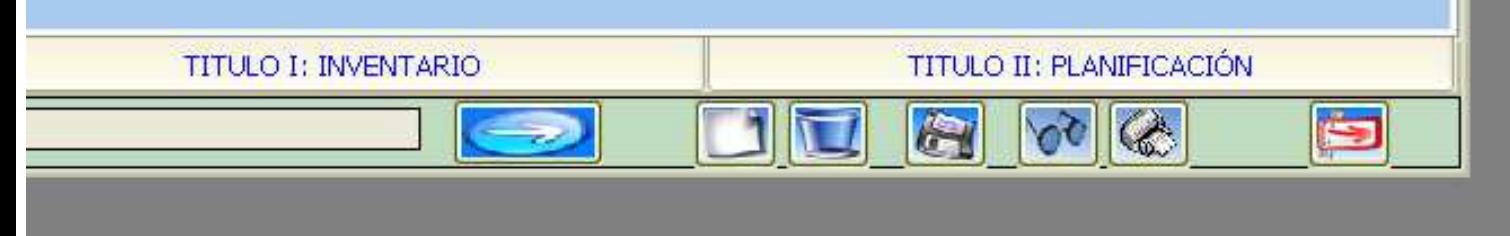

#### **De izquierda a derecha:**

1. El icono de la **"flecha"** se utiliza para avanzar en el modelo de cumplimentación, avanza hasta la siguiente pestaña disponible (podemos utilizarlo o bien desplazarnos como queramos pulsando cualquier pestaña y subpestañas). Es importante señalar que el programa permite ir cumplimentando los diferentes apartados sin ser necesario tener relleno el anterior.

2. El icono **"nuevo"** (página en blanco) lo podemos utilizar para crear un nuevo modelo.

3. El icono de la **"papelera"** se utiliza para eliminar el modelo que hemos creado. Por seguridad antes de eliminar pregunta si estamos seguros, ya que una vez confirmada la eliminación no podremos recuperarlo.

4. El icono del **"disquete"** se utiliza para guardar los datos que vamos introduciendo. Es aconsejable ir guardando conforme vamos completando datos, de esta manera nos daremos cuenta si incorporamos alguna incongruencia ya que la aplicación nos avisará con algún tipo de error.

5. Icono de las **"gafas"**, recurriremos a esta opción cuando por algún motivo no se no hayan cargado en pantalla los cambios realizados. En este caso pulsamos y refrescamos la vista.

6. El icono de la **"impresora"** es el botón para generar el documento Word (\*\*.RTF, no es Word exactamente, pero se maneja sin problemas desde word); de forma automática se crea la plantilla que compone el Plan Básico, no es necesario que hayamos completado todos los campos, la plantilla se creará completa con los campos incompletos en blanco. A continuación, en el editor podremos eliminar o incorporar algunas características y formatos.

Se crea un documento \*\*.RTF (perfectamente editable con Word) y automáticamente se le asigna un nombre que podremos cambiar como

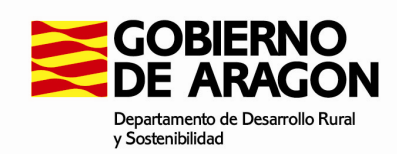

queramos. Si volvemos a dar en la impresora en el mismo Proyecto podremos sobrescribir guardando en el mismo o crear otro documento con otro nombre.

7. Icono de la **"flecha roja"**, para salir del modelo de datos en el que estamos trabajando.

#### **1.2. Consultar.**

Se utiliza para buscar entre los proyectos creados.

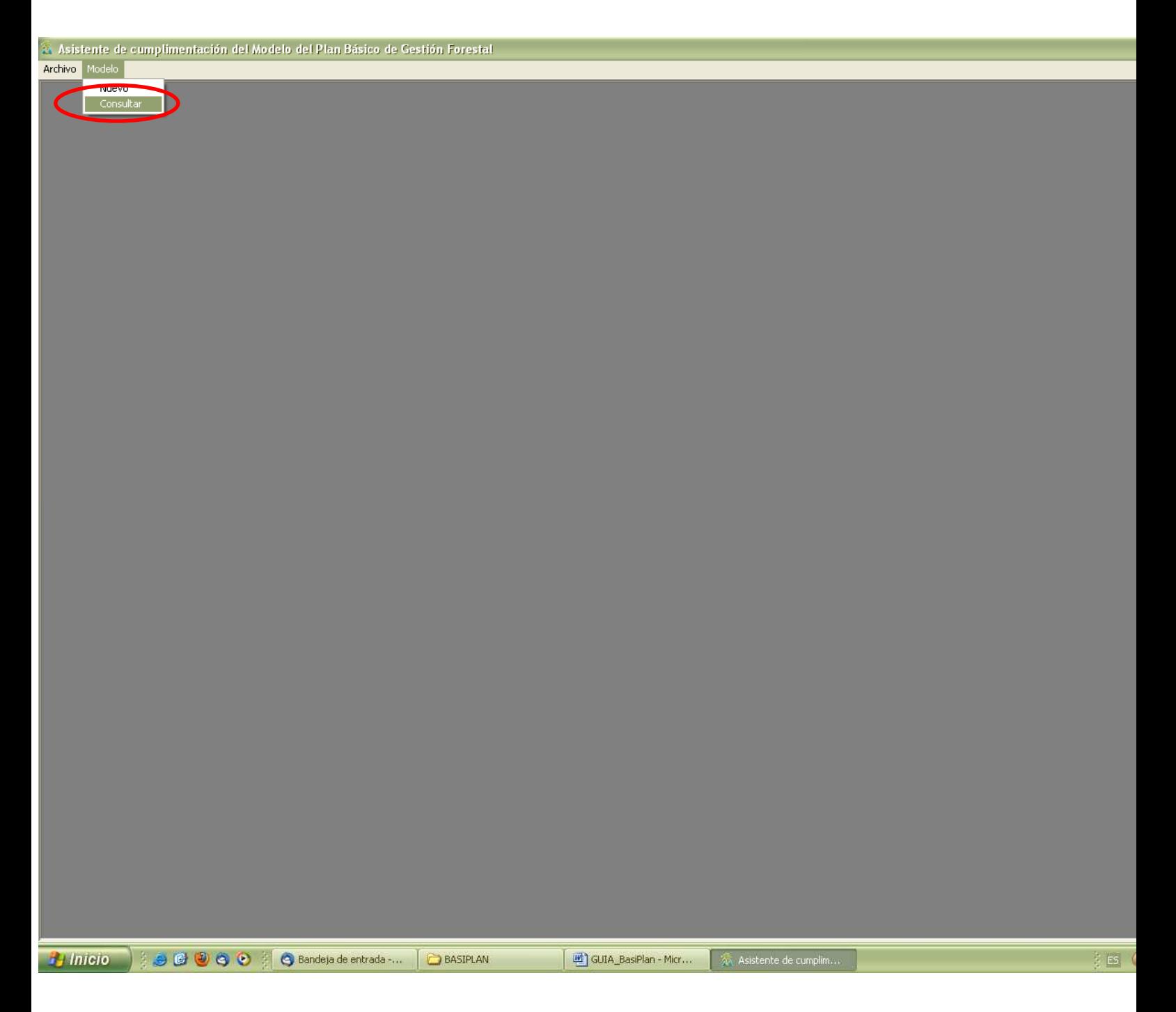

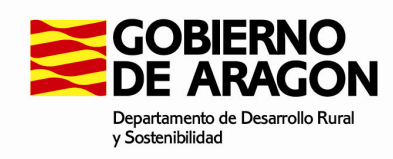

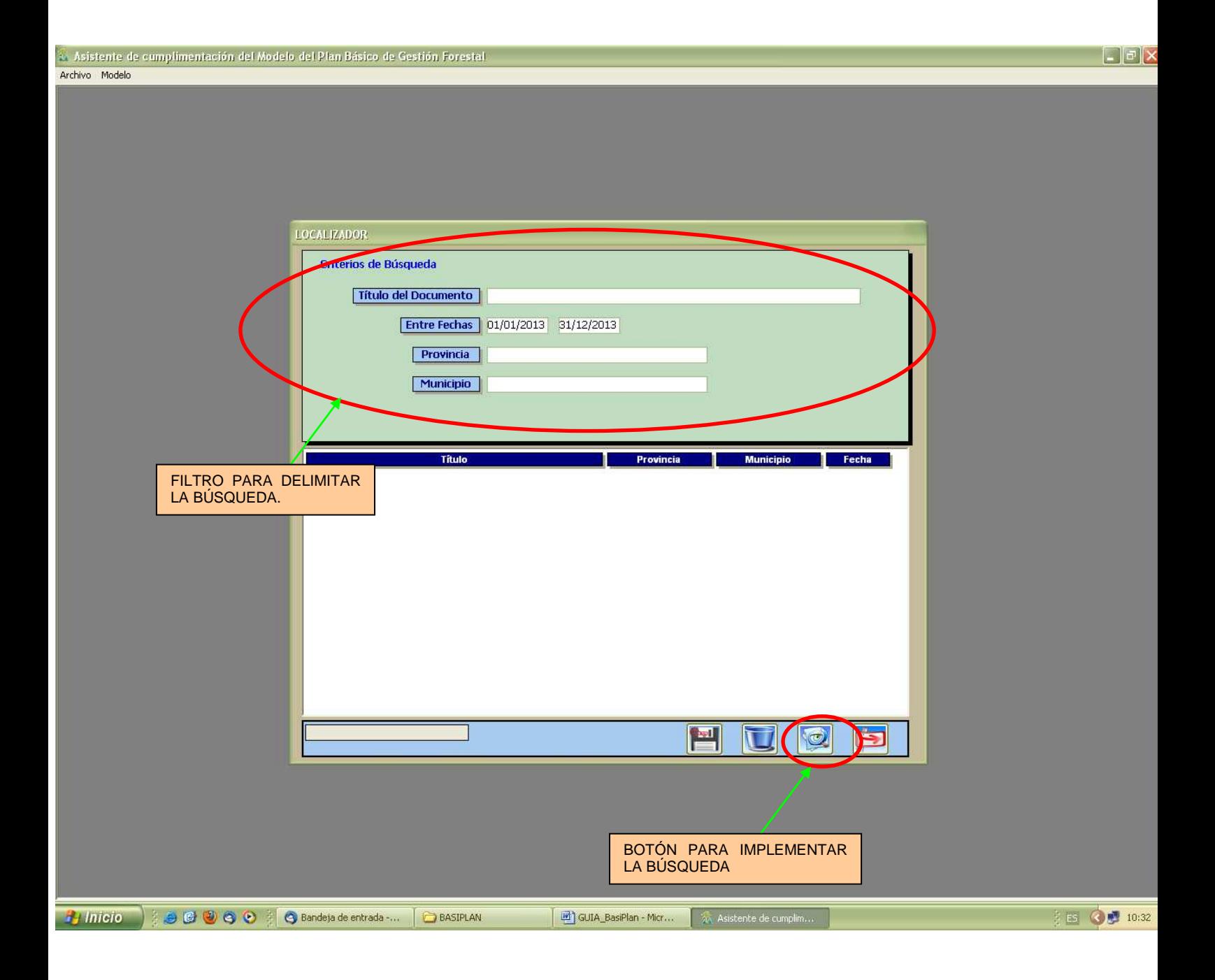

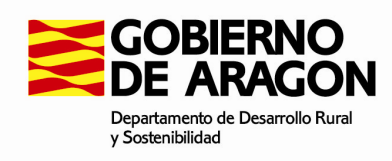

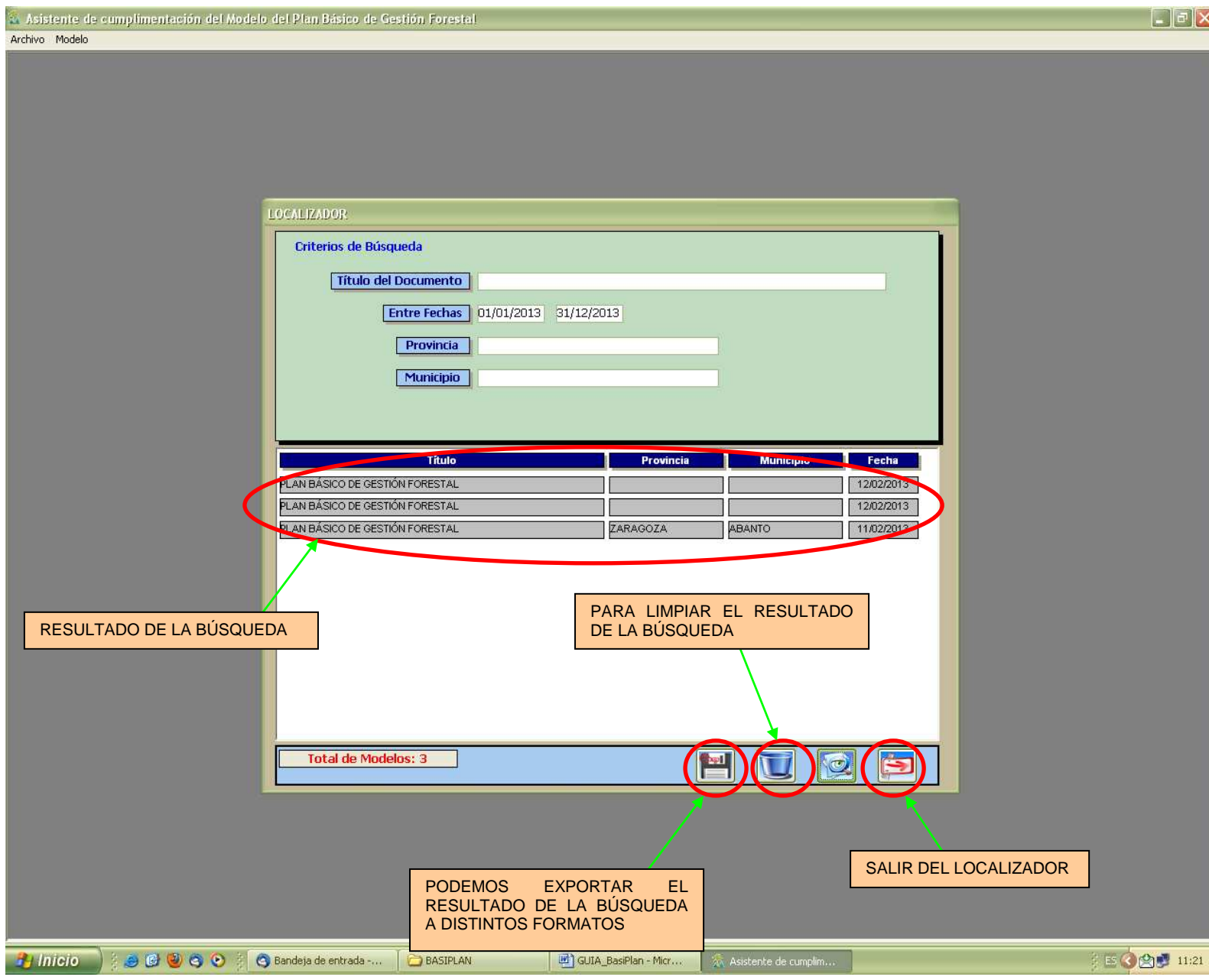

Al pinchar dos veces sobre el proyecto que queramos se abre el plan básico tal y como lo habíamos guardado, pudiendo consultarlo, seguir su cumplimentación o modificar los datos que hubiéramos introducido.

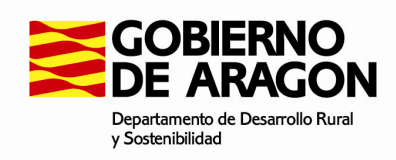

## **2.1. Editor.**

Ésta herramienta se utiliza para editar el documento que hemos generado en la parte descrita anteriormente.

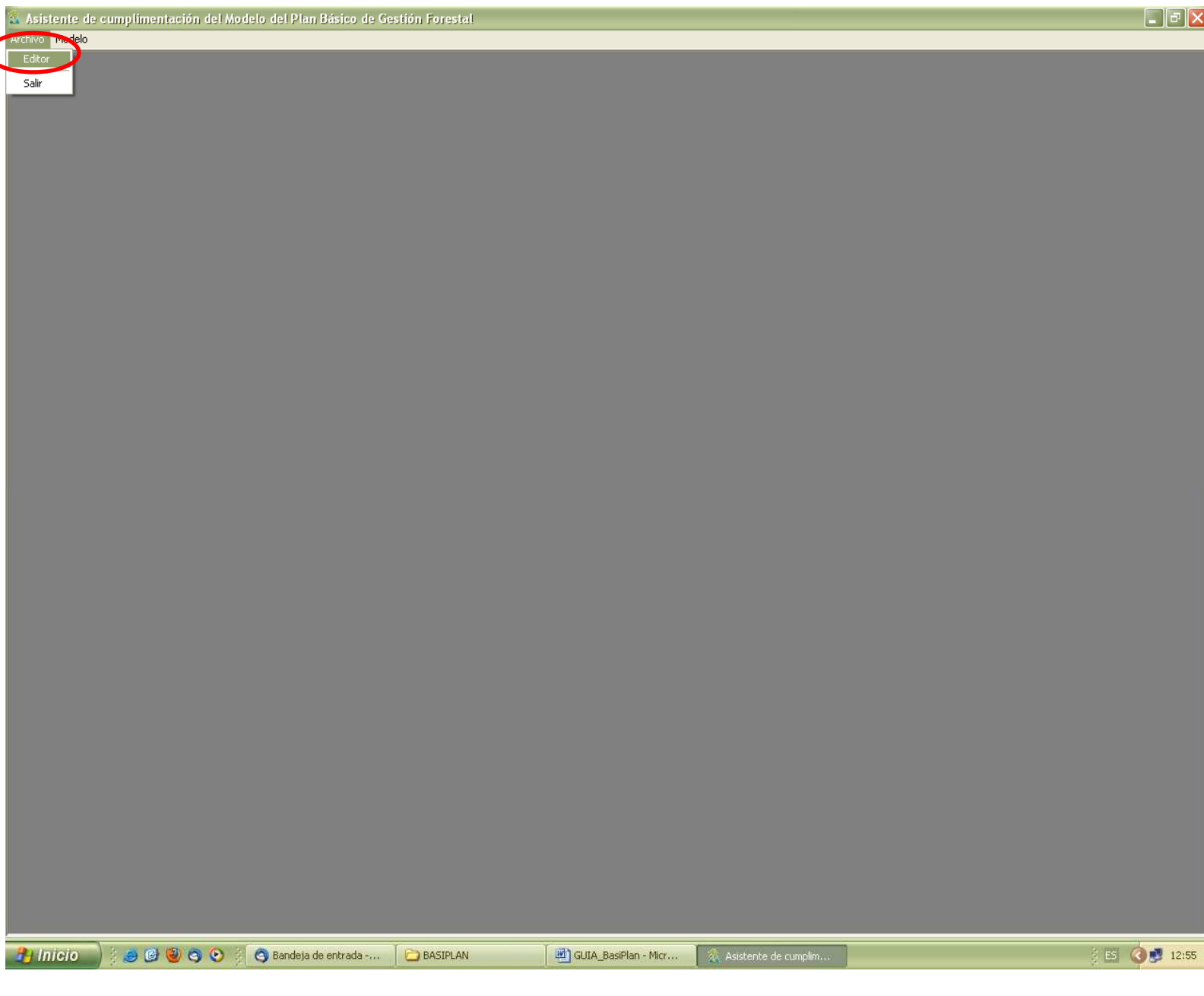

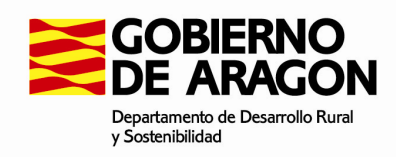

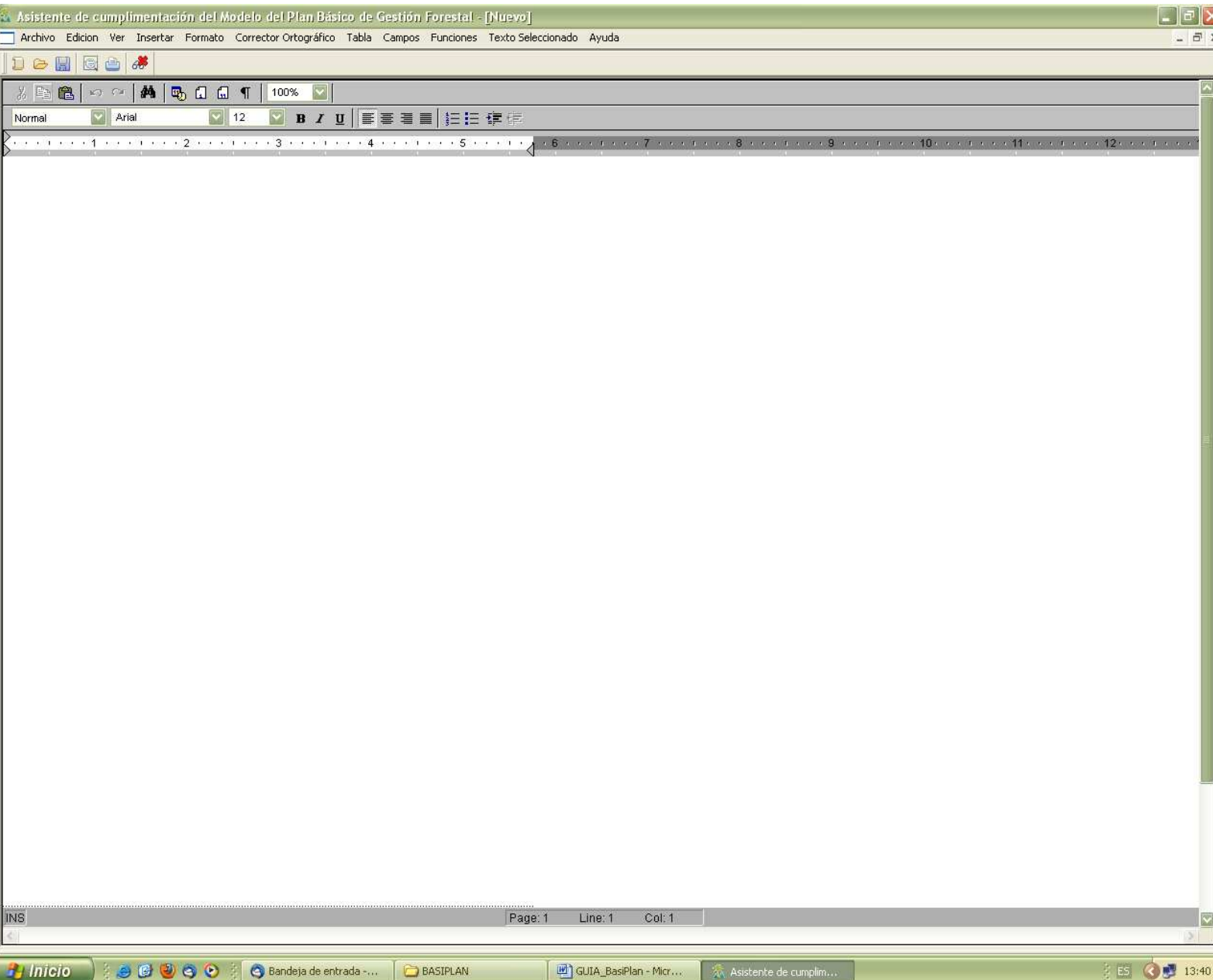

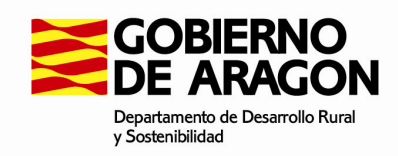

j

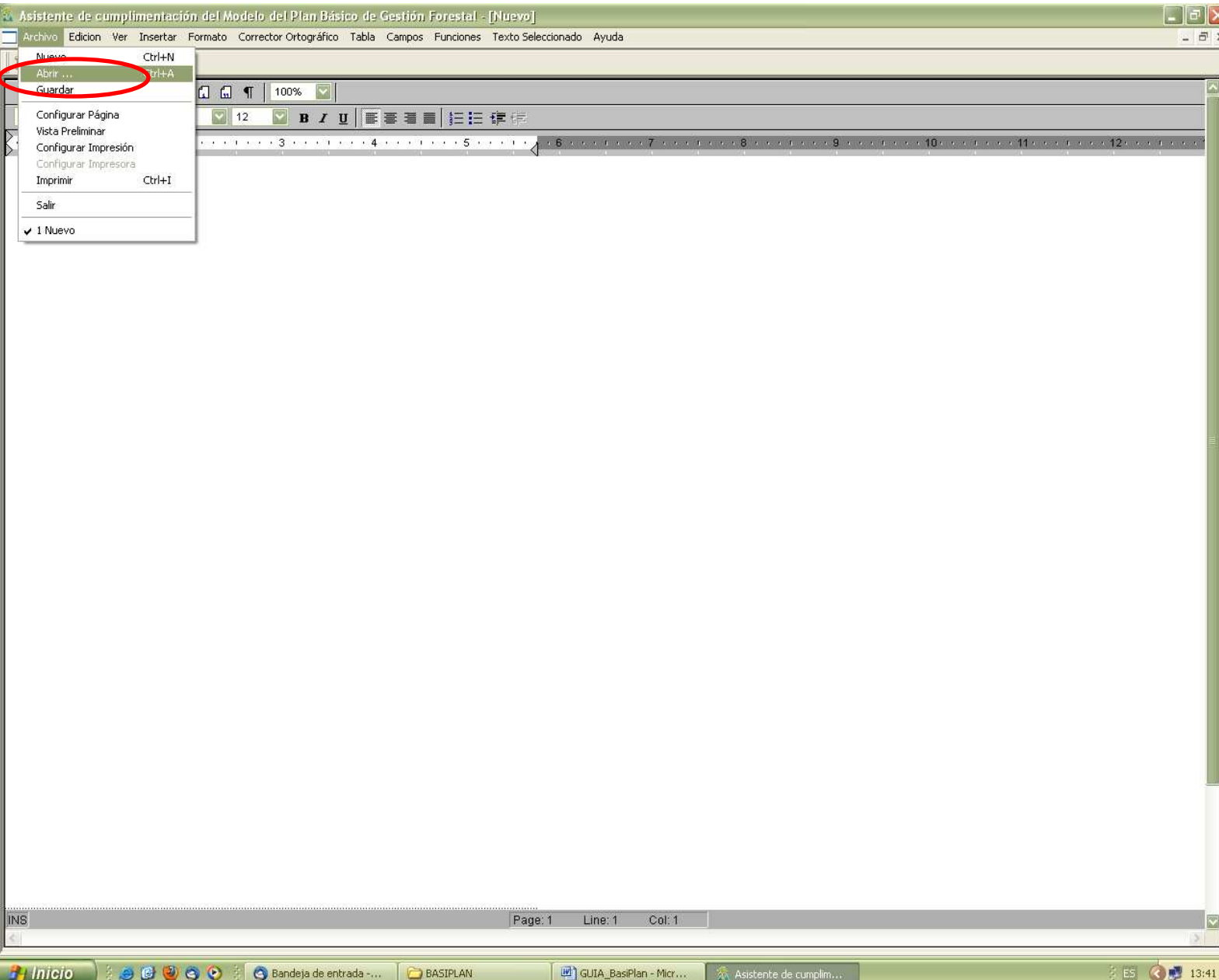

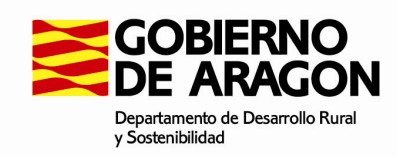

De forma predeterminada cuando instalamos la aplicación, en nuestro equipo se crea una carpeta en "archivos de programa" denominada BasiPlan; dentro de ésta otra denominada "Documentos" donde se guardan todos los modelos que vamos generando.

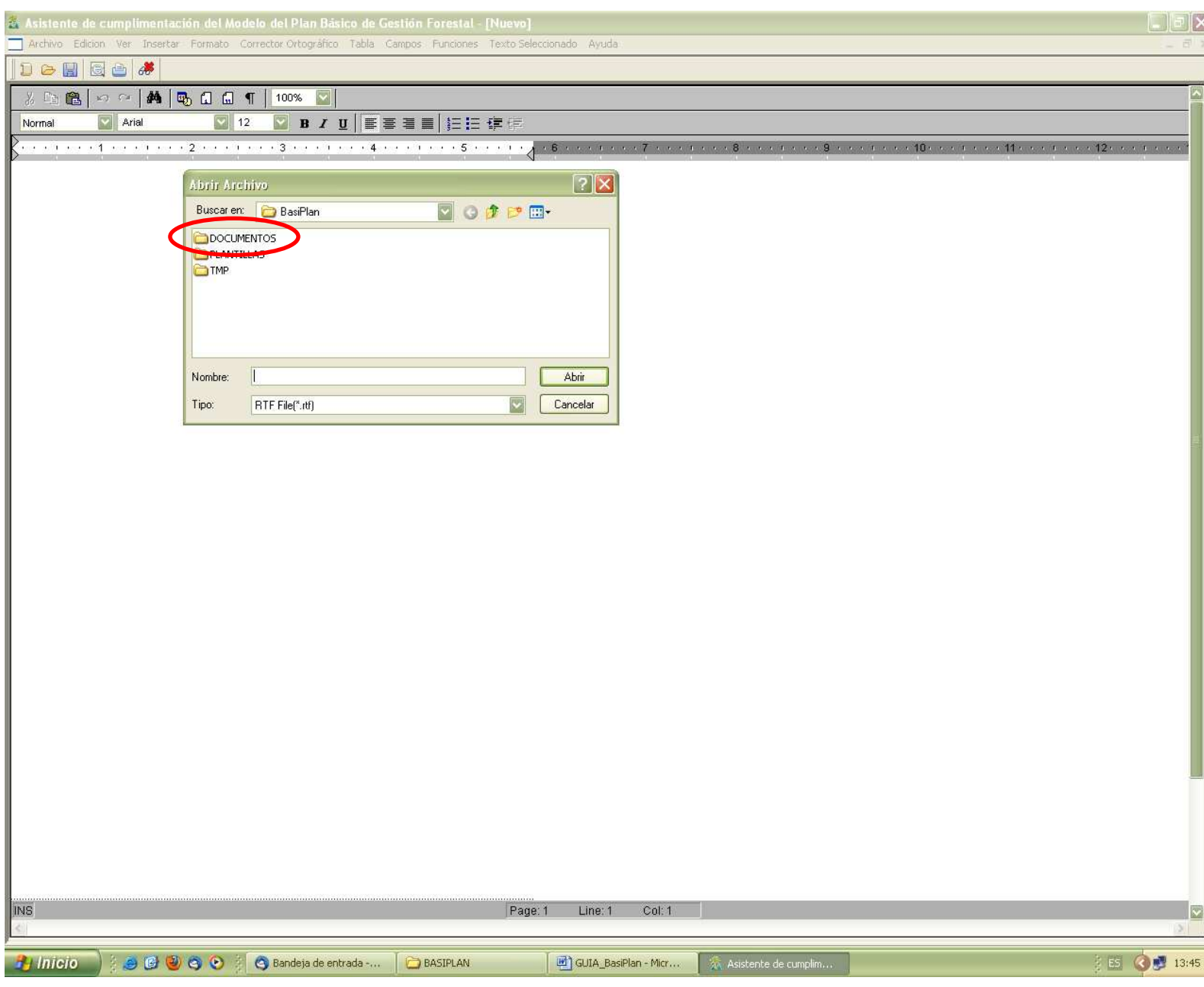

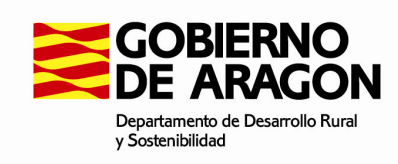

Seleccionamos el que nos interesa y damos a abrir.

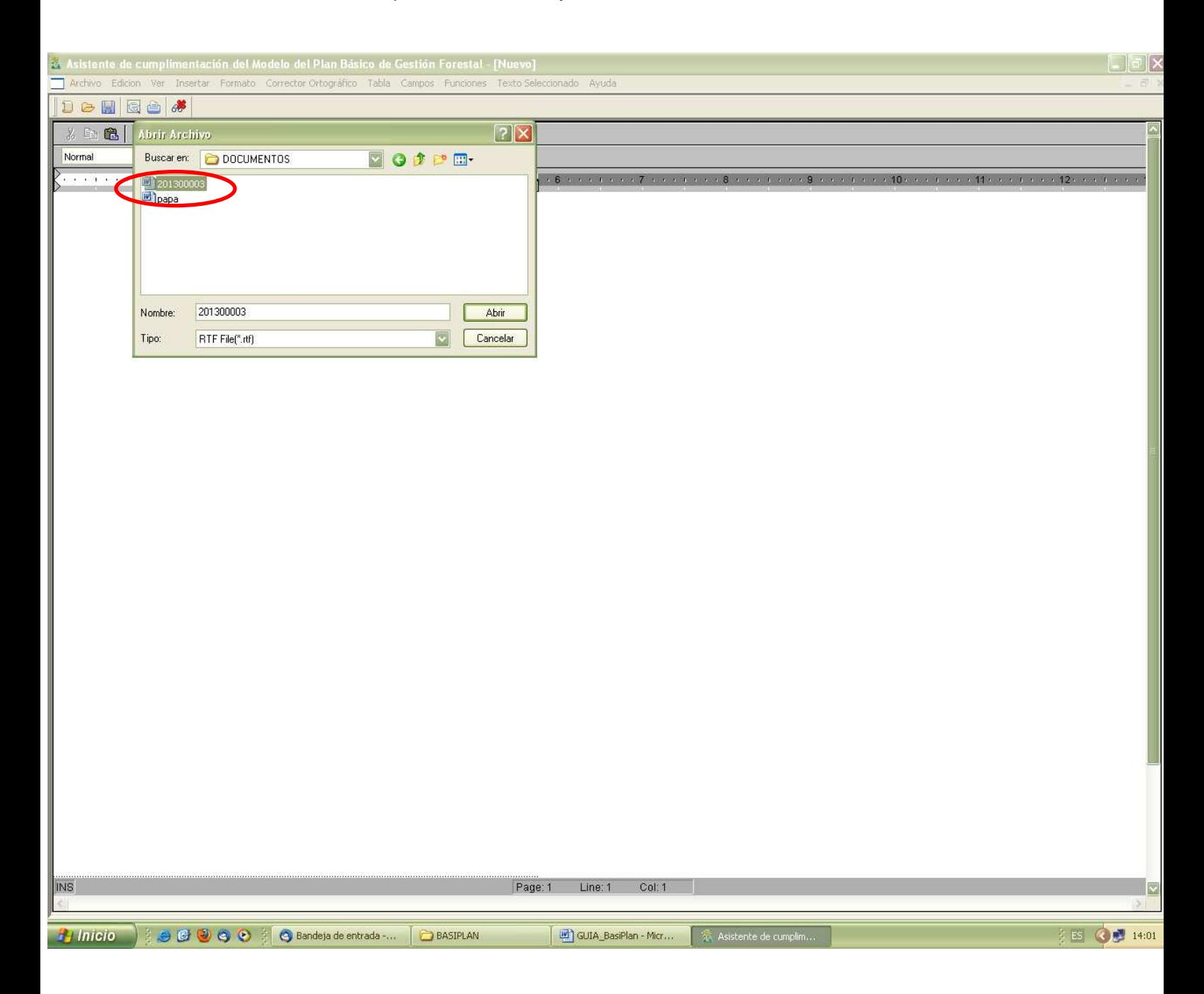

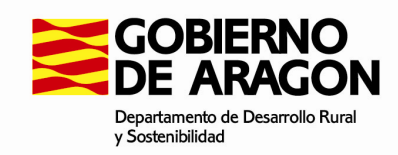

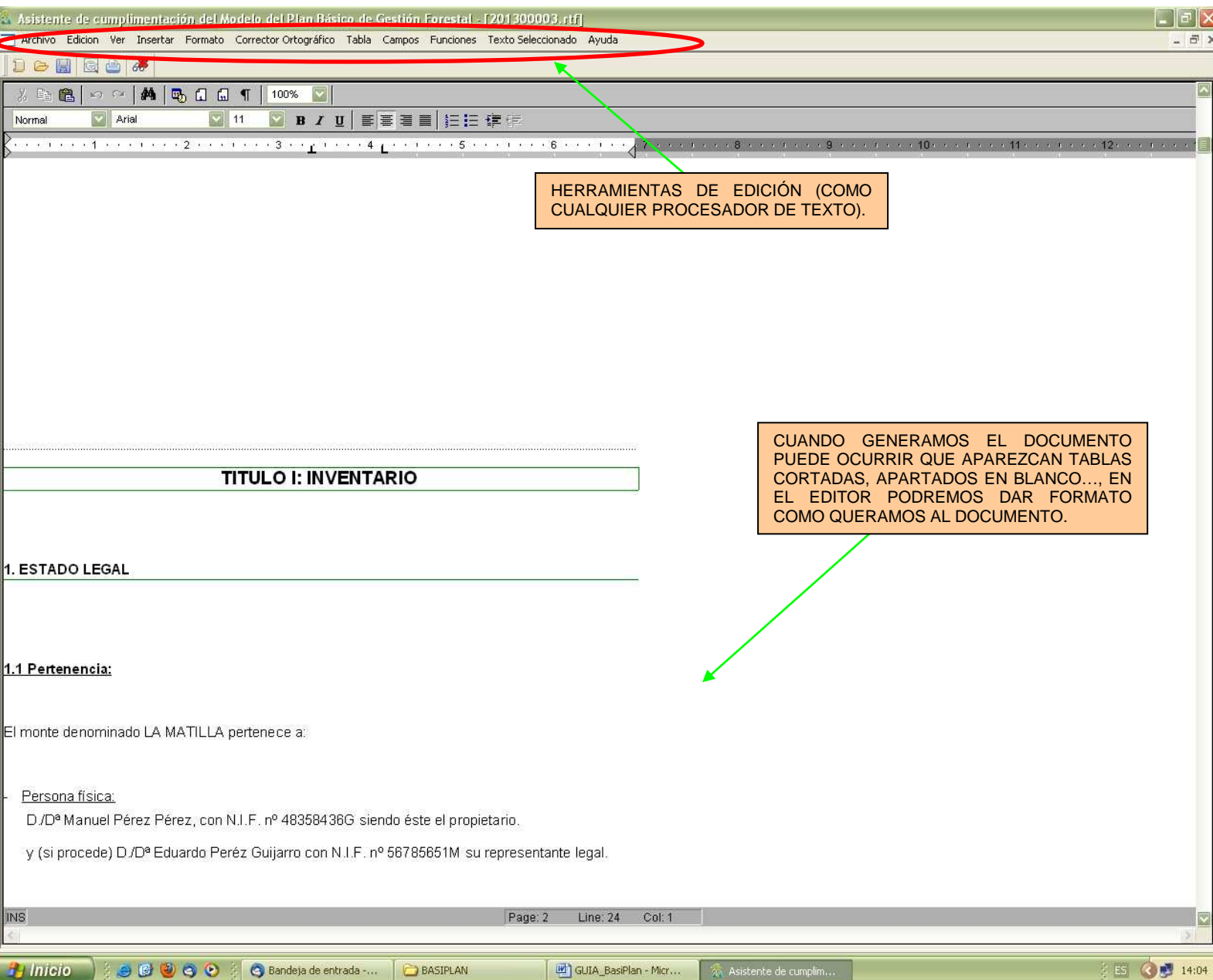

**¡IMPORTANTE!.** El editor es una opción para dar formato, terminar de completar el modelo o modificar lo que nos interese. En cualquier caso, aunque el editor es muy intuitivo, el documento generado es totalmente compatible con Word (Microsoft office) con el que probablemente estemos más familiarizados y mecanizada su utilización.

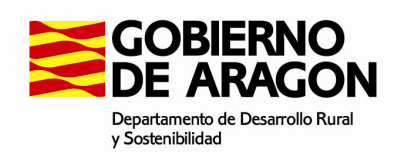

## **2.2. Salir.**

Como cualquier aplicación, para salir de la misma.

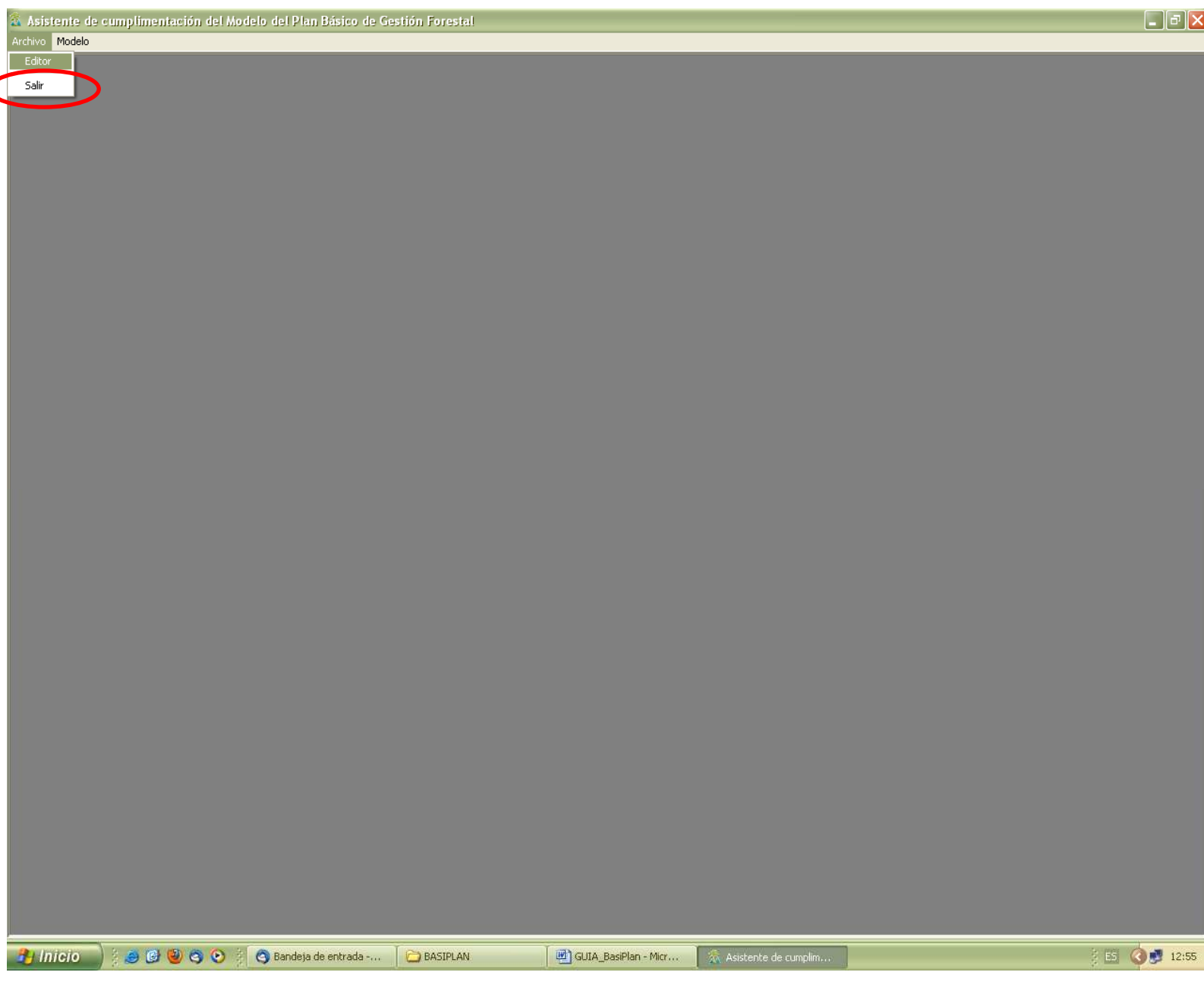